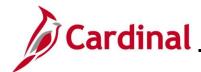

#### Viewing and Printing Paychecks and W-2s for an Employee Overview

This Job Aid provides the steps used to view and print Paychecks or W-2s for an employee from Cardinal. The term "Paycheck" in Cardinal is also commonly referred to as a Paystub.

**Note:** You must have the Payroll Administrator (V\_PY\_ADMINISTRATOR) role or the Payroll Read Only (V\_PY\_RO) role to view and print Paychecks and W-2s for employees.

#### **Important Notes:**

- An employee must have received pay out of Cardinal to have a Paycheck or a W-2 generated in Cardinal
- Employees can view and print their own Paychecks and W-2s through Employee Self-Service. See the Job Aid titled ESS How to View and Print a Paycheck and W-2. This Job Aid is located on the Cardinal website in Job Aids under Learning
- If a W-2c is needed, the Agency needs to contact State Payroll Operations (SPO) for processing the correction. W-2c forms will not be available in Cardinal

**Navigation Note**: Please note that there may be a **Notify** button at the bottom of various pages utilized while completing the processes within this Job Aid. This "Notify" functionality is not currently turned on to send email notifications to specific users within Cardinal.

### **Table of Contents**

| Revision History                                                   | 2 |
|--------------------------------------------------------------------|---|
| Viewing and Printing an Employee's Paycheck                        |   |
| Viewing and Printing an Employee's W-2 Form (Most Recent Tax Year) |   |
| Viewing and Printing a Prior Year's W-2 Form                       | 8 |

Rev 3/1/2025 Page 1 of 10

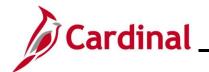

### **Revision History**

| Revision Date | Summary of Changes                                                                                                    |
|---------------|----------------------------------------------------------------------------------------------------|
| 3/1/2025      | Updated the screenshots of the Search pages ( <u>Section 1</u> , after Step 1; <u>Section 2</u> , after Step 1; <u>Section 3</u> , after Step 1). Added reference information to the Overview of the Cardinal HCM Search Pages Job Aid. |

Rev 3/1/2025 Page 2 of 10

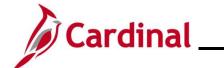

### Payroll Job Aid PY381\_Viewing and Printing Paychecks and W-2s for an Employee

### Viewing and Printing an Employee's Paycheck

| Step            | Action                                                                                                    |
|-----------------|----------------------------------------------------------------------------------------------------|
| 1.              | Navigate to the Review Self Service Paycheck page using the following path:                                                                                                    |
|                 | NavBar > Menu > Payroll for North America > Payroll Processing USA > Produce Payroll > Review Self Service Paycheck                                                                                                    |
| The <b>Revi</b> | ew Self Service Paycheck Find an Existing Value page displays.                                                                                                    |
|                 | - Cardinal Homepage Review Self Service Paycheck                                                                                                    |
|                 | eview Self Service Paycheck Find an Existing Value                                                                                                    |
|                 | Search Criteria nter any information you have and click Search. Leave fields blank for a list of all values.                                                                                                    |
|                 | ** Recent Searches Choose from recent searches     A Saved Searches   Choose from saved searches   A Saved Searches   Choose from saved searches   Choose from saved searches   Choose from sa |
|                 | Company begins with   Q  Pay Group begins with   Q  Empl ID begins with   Name begins with   ^ Show fewer options  Case Sensitive                                                                                                    |
|                 | Search Clear                                                                                                    |
| i               | For more information pertaining to the Cardinal HCM Search pages, refer to the Job Aid titled "Overview of the Cardinal HCM Search Pages". This Job Aid is located on the Cardinal Website in Job Aids under Learning.                                                                                                    |
| i               | The <b>Company</b> field defaults to the user's three-character Company.  If the user has access to more than one Company, this field can be updated as applicable.                                                                                                    |
| 2.              | Click the <b>Paygroup Look Up</b> icon and select the applicable Pay Group.                                                                                                    |
|                 | Pay Group begins with ✓                                                                                                    |
| 3.              | Enter the applicable Employee ID in the <b>Empl ID</b> field.                                                                                                    |
|                 | Empl ID begins with ▼                                                                                                    |

Rev 3/1/2025 Page 3 of 10

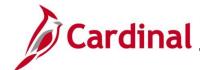

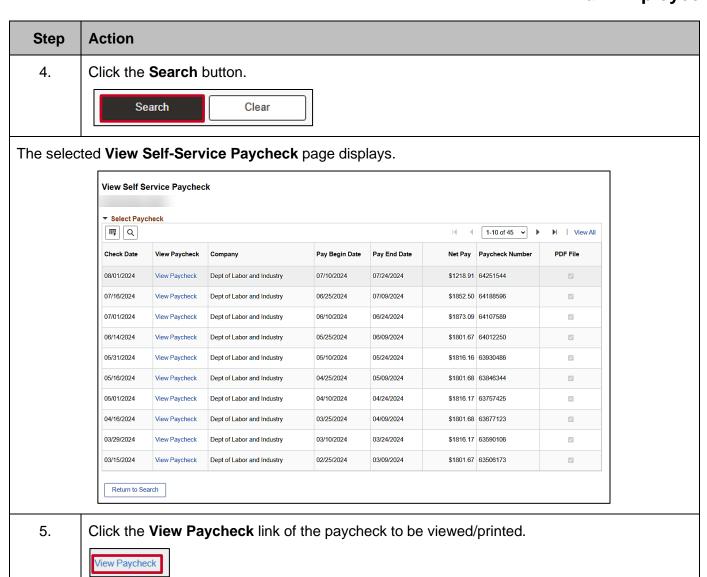

Rev 3/1/2025 Page 4 of 10

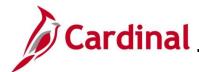

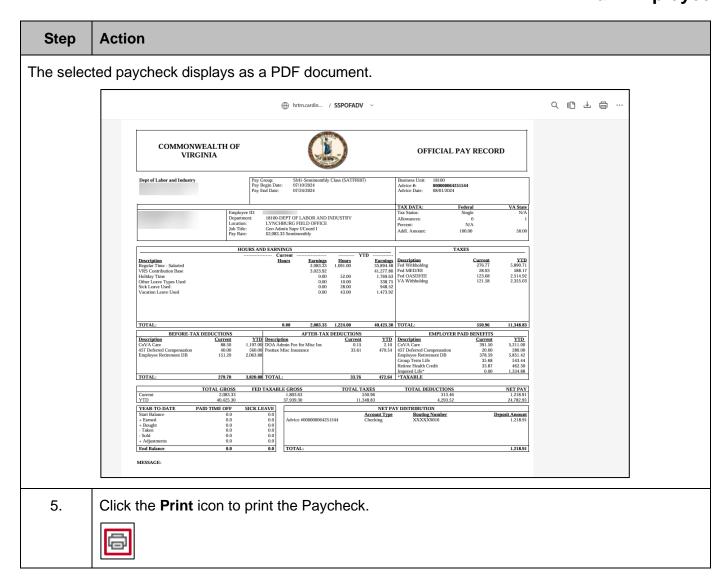

Rev 3/1/2025 Page 5 of 10

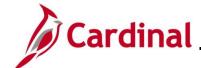

### Viewing and Printing an Employee's W-2 Form (Most Recent Tax Year)

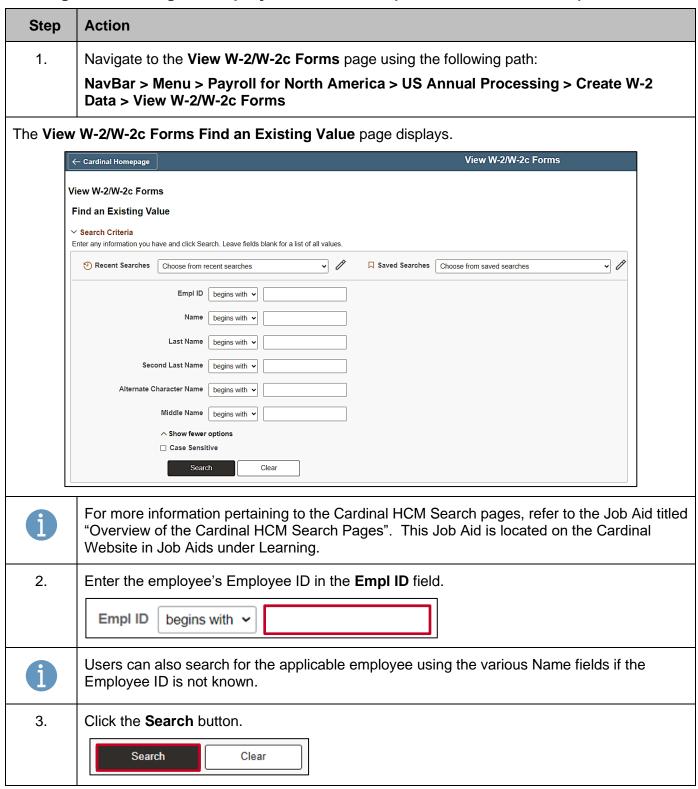

Rev 3/1/2025 Page 6 of 10

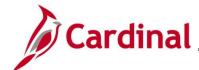

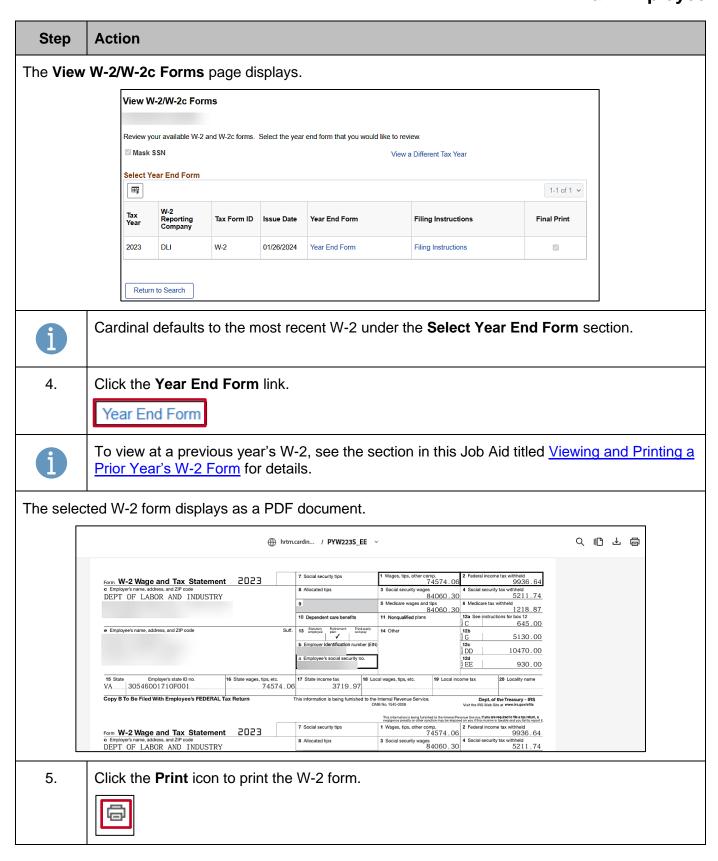

Rev 3/1/2025 Page 7 of 10

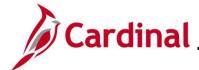

### Viewing and Printing a Prior Year's W-2 Form

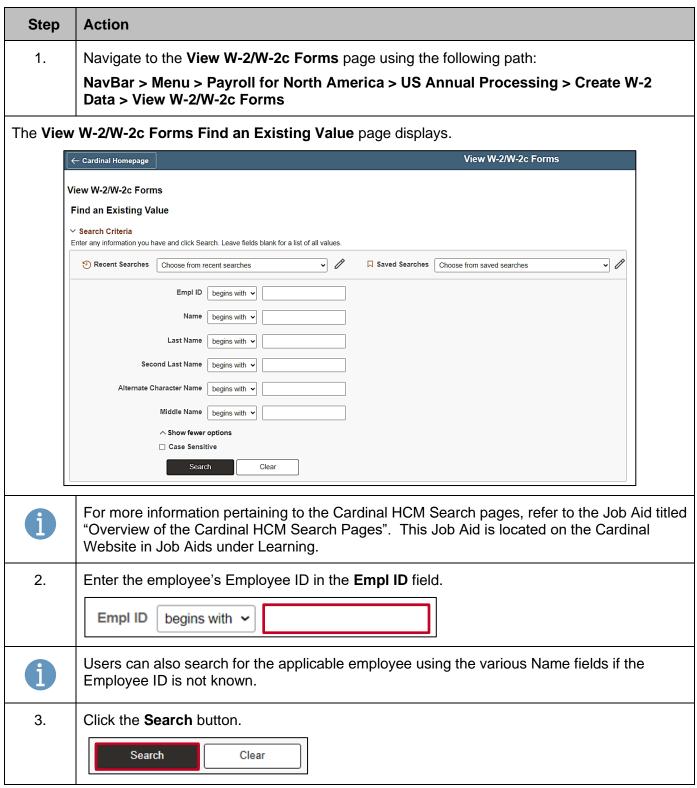

Rev 3/1/2025 Page 8 of 10

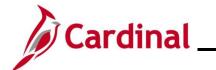

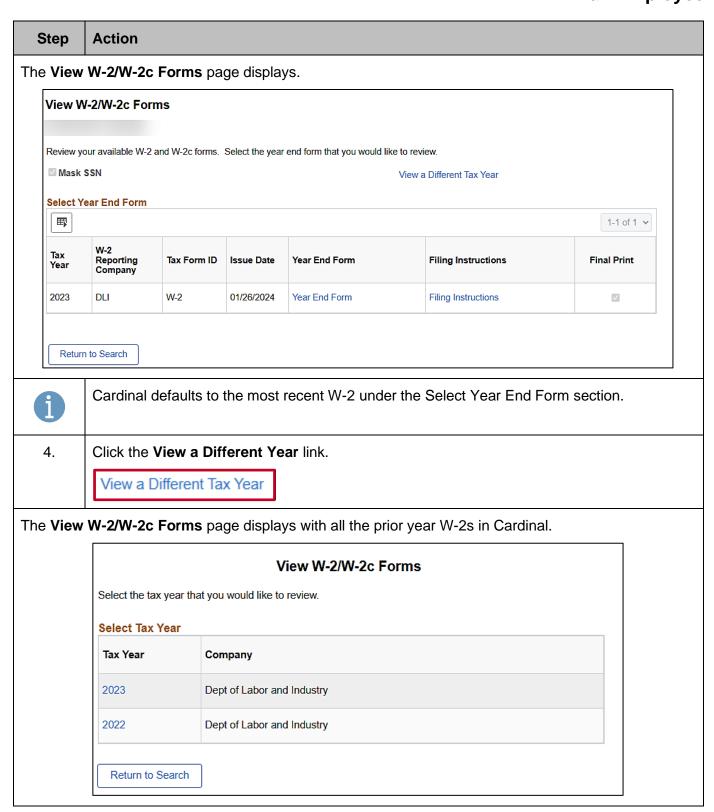

Rev 3/1/2025 Page 9 of 10

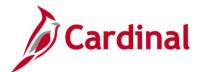

| Step | Action                                           |
|------|--------------------------------------------------|
| 5.   | Click the Tax Year link for the applicable year. |
|      | 2022                                             |

The **View W-2/W-2c Forms** page re-displays with the applicable year in the **Select Year End Form** section.

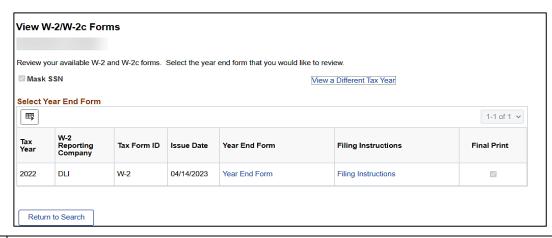

6. Click the **Year End Form** link.

Year End Form

The selected year W-2 displays as a PDF document.

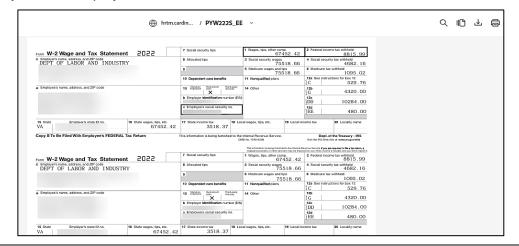

7. Click the **Print** icon to print the W-2 document.

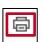

Rev 3/1/2025 Page 10 of 10